## TUTORIAL FOR THE

## 2011 FACULTY ANNUAL PERFORMANCE REVIEWS

## FOR CALENDAR YEARS 2010 AND 2011

Faculty are required to prepare, **in PDF format**, documents for their Curriculum Vitae and Teaching Portfolio (for teaching faculty) for calendar years 2010 and 2011.

These documents will be uploaded via a new web application.

In addition, faculty may complete an optional self-evaluation within the new web application. The optional self-evaluation will provide faculty the ability to provide a self-rating, document strengths and improvement suggestions. It is suggested that text for the strengths and improvement suggestions be prepared ahead of time and pasted into the web application text boxes.

If you have questions, please send an email to AG-EVAL-L@LSV.UKY.EDU

The On-Line Faculty Evaluation System is found at the following URL:

<http://www.ca.uky.edu/facultyapr>

Log into the application using your LinkBlue credentials.

This is the same ID and password you use for Exchange @ UK

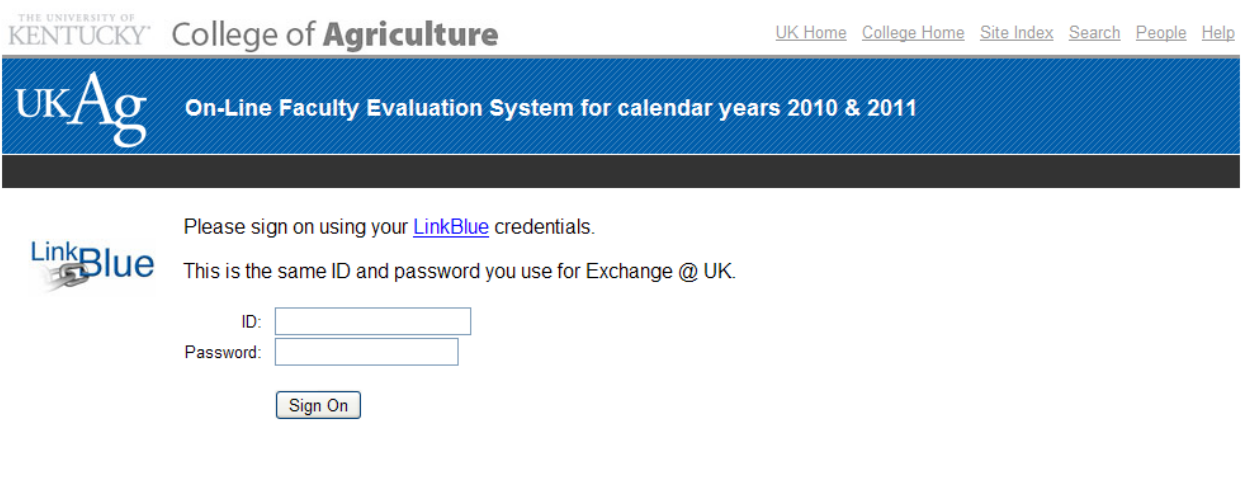

For questions or assistance, please email: AG-EVAL-L@LSV.UKY.EDU

 $\left\vert \left\langle \cdot\right\vert \right\vert$ 

Once successfully logged into the system, you are placed at the Home / Checklist page.

This page indicates the progress in uploading your CV and Teaching Portfolio documents as well as the optional self-evaluation. The first time you log into the system, these items will not be present (indicated by the red X).

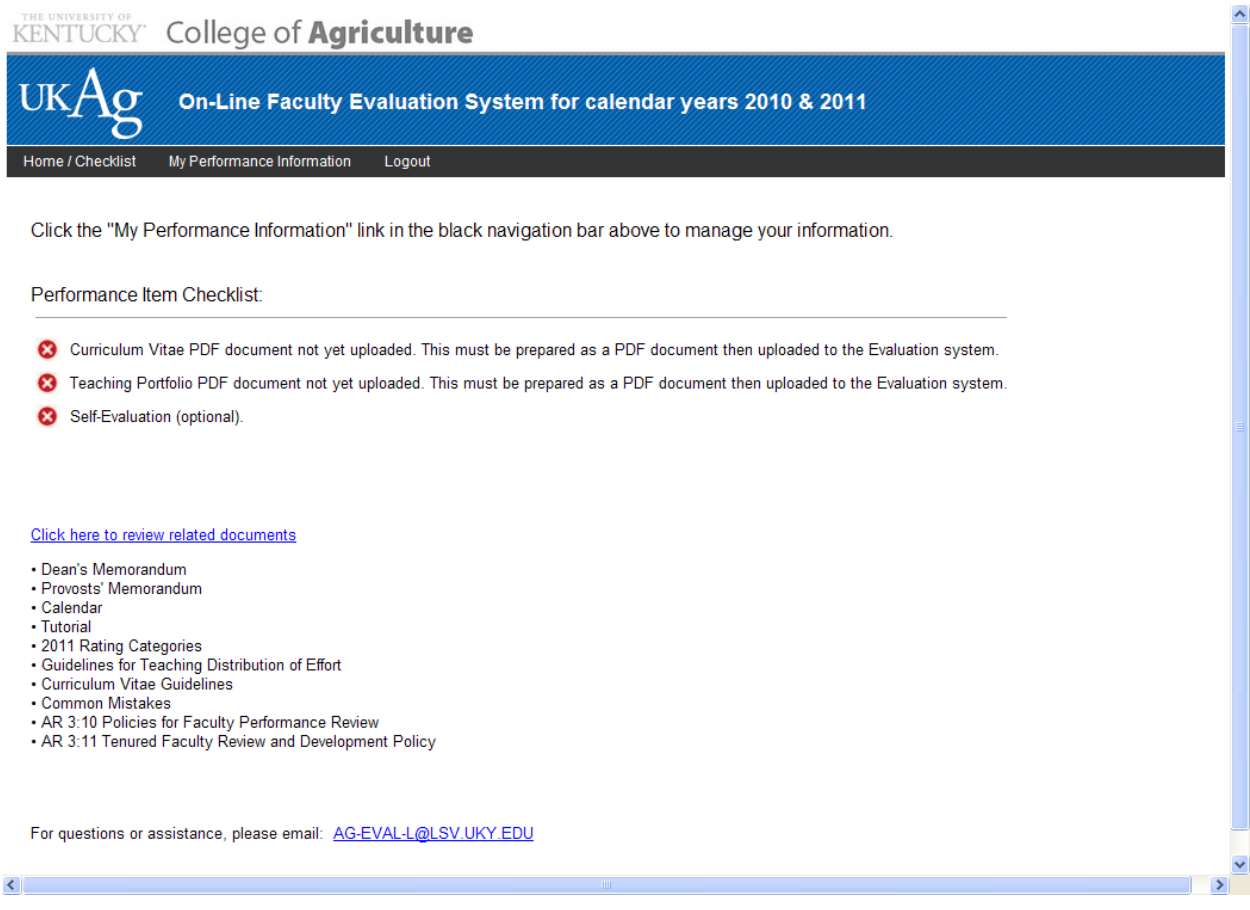

Next, click the **My Performance information** link in the black navigation bar

This page lists your information from the Faculty Database system and the Faculty Effort System.

## **KENTUCKY** College of **Agriculture** On-Line Faculty Evaluation System - for calendar years 2010 & 2011  $\sigma$ 5 CV document Teaching Portfolio document Optional Self-Evaluation Logout Home / Checklist

To upload your Curriculum Vitae PDF document, click the "CV document" link in the black navigation bar.<br>To upload your Teaching Portfolio PDF document, click the "Teaching Portfolio document" link in the black navigation b

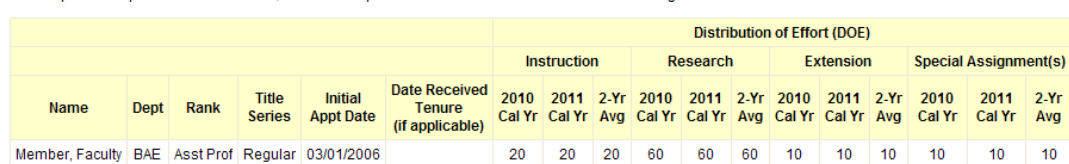

For questions or assistance, please email: AG-EVAL-L@LSV.UKY.EDU

To upload your CV document, click the **CV document** link in the black navigation bar.

Next, click the Select File button in the Curriculum Vitae (CV) box.

This will open a dialog box that allows you to navigate to your previously-prepared CV PDF document.

Select the document from your local workstation and the upload process will begin.

If you find a change is needed after uploading your CV document, you may upload the document again. The document is overwritten on each upload.

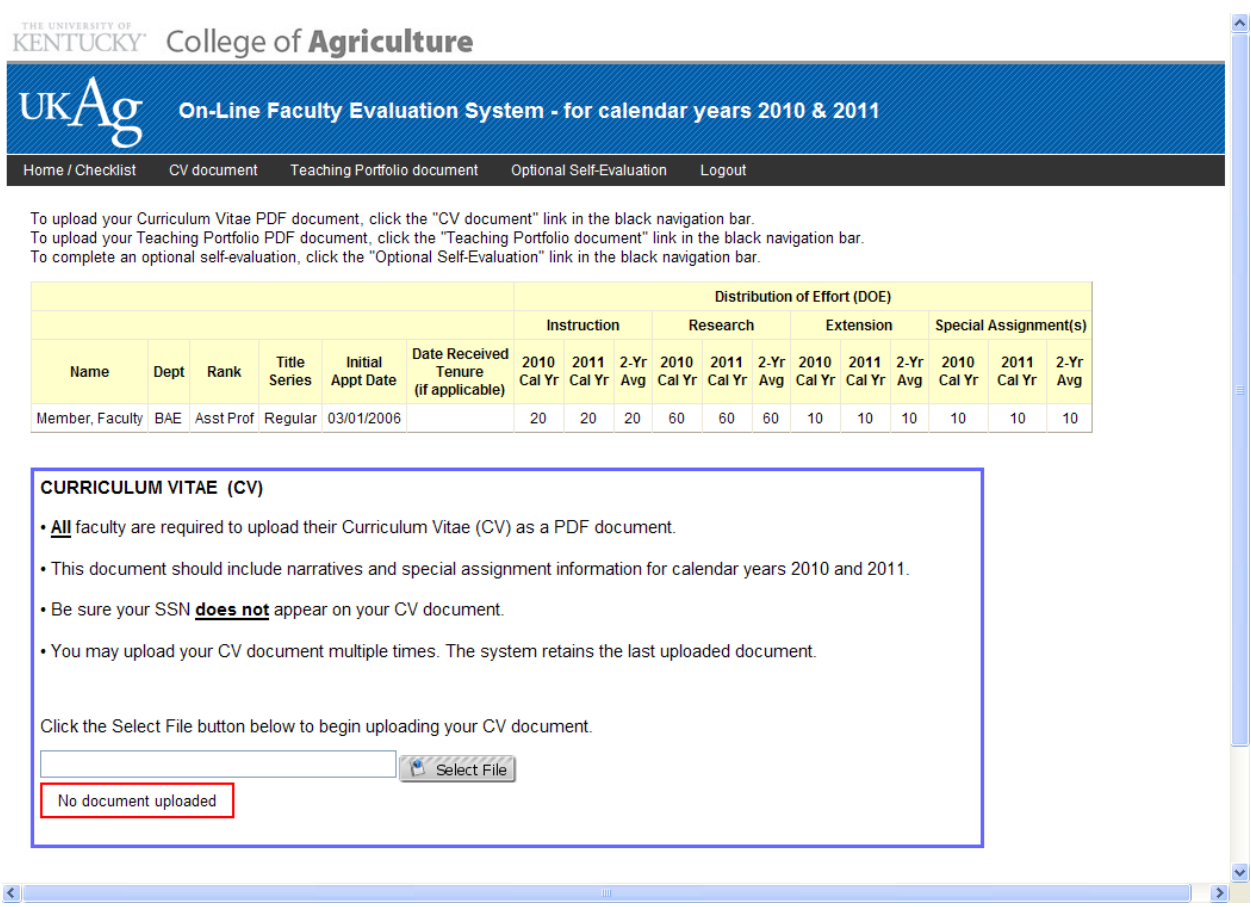

To upload your Teaching Portfolio document (for teaching faculty only), click the **Teaching Portfolio document** link in the black navigation bar.

Next, click the Select File button in the Teaching Portfolio box.

This will open a dialog box that allows you to navigate to your previously-prepared Teaching Portfolio PDF document.

Select the document from your local workstation and the upload process will begin.

If you find a change is needed after uploading your Teaching Portfolio document, you may upload the document again. The document is overwritten on each upload.

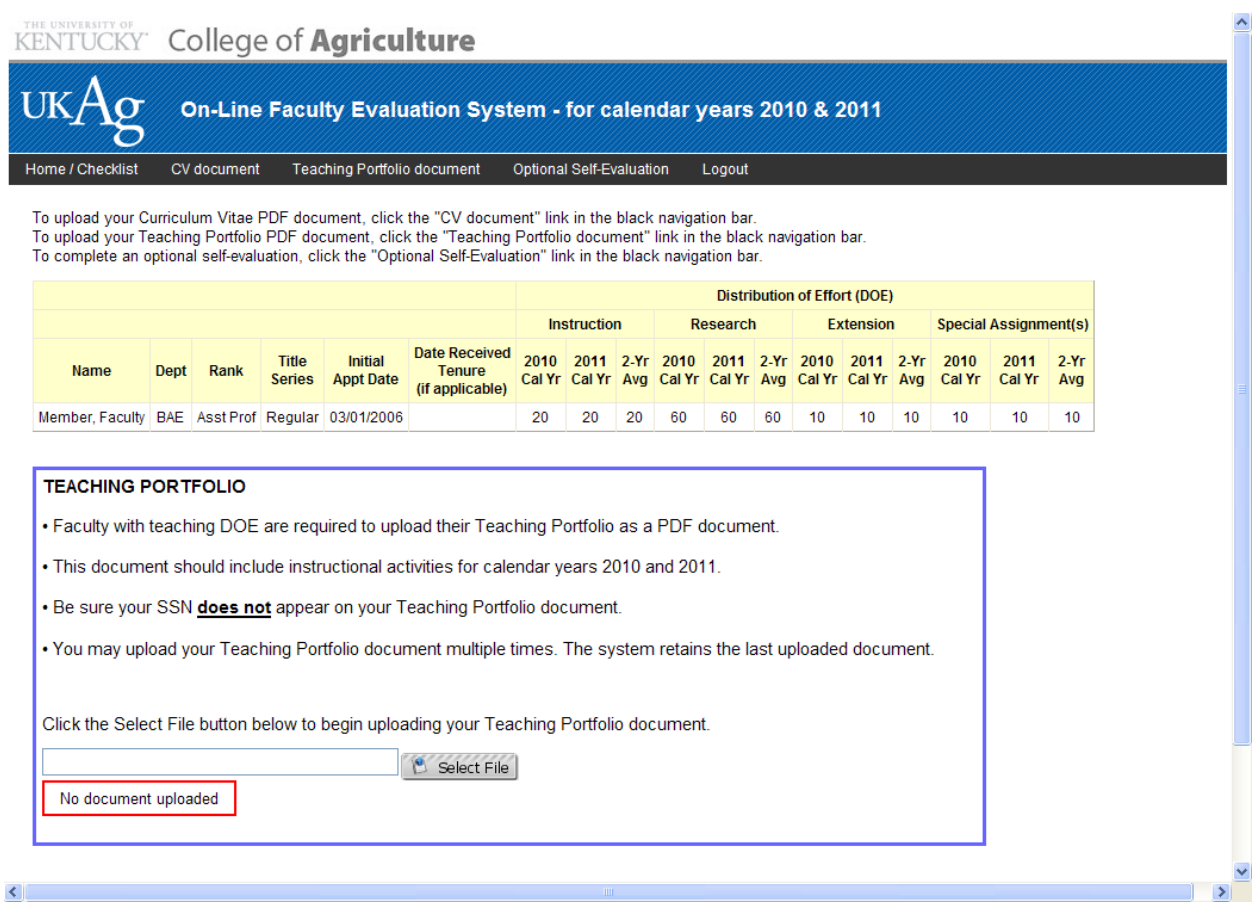

If you wish to complete the optional self-evaluation, click the **Optional Self-Evaluation** link in the black navigation bar.

This page will allow you to apply a self-rating and provide strengths and improvement suggestions. It is suggested that text for the strengths and improvement suggestions be prepared ahead of time and pasted into the web application text boxes.

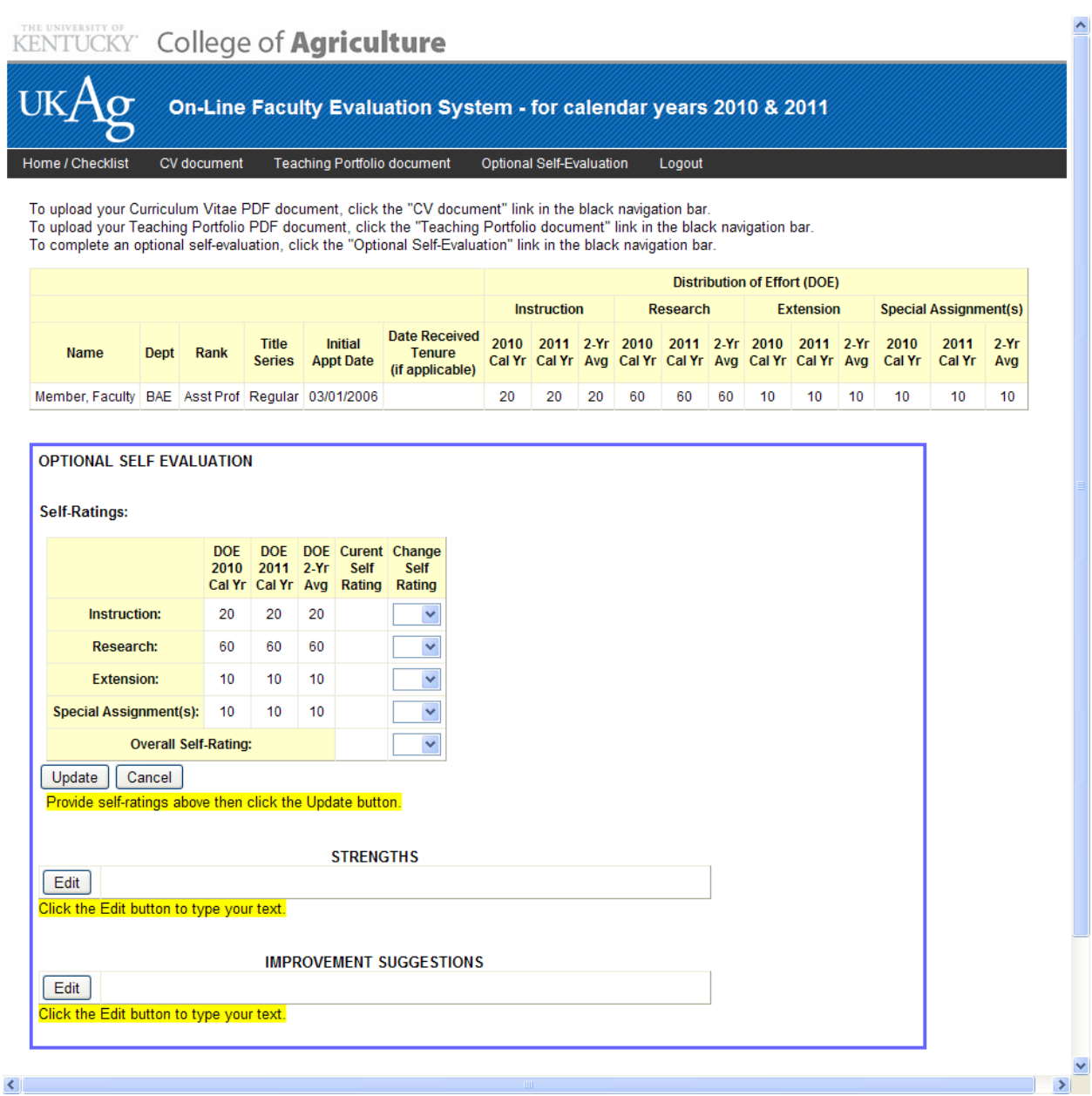

Click the Home / Checklist link in the black navigation bar to review your progress. For any changes, simply click the appropriate item in the black navigation bar.

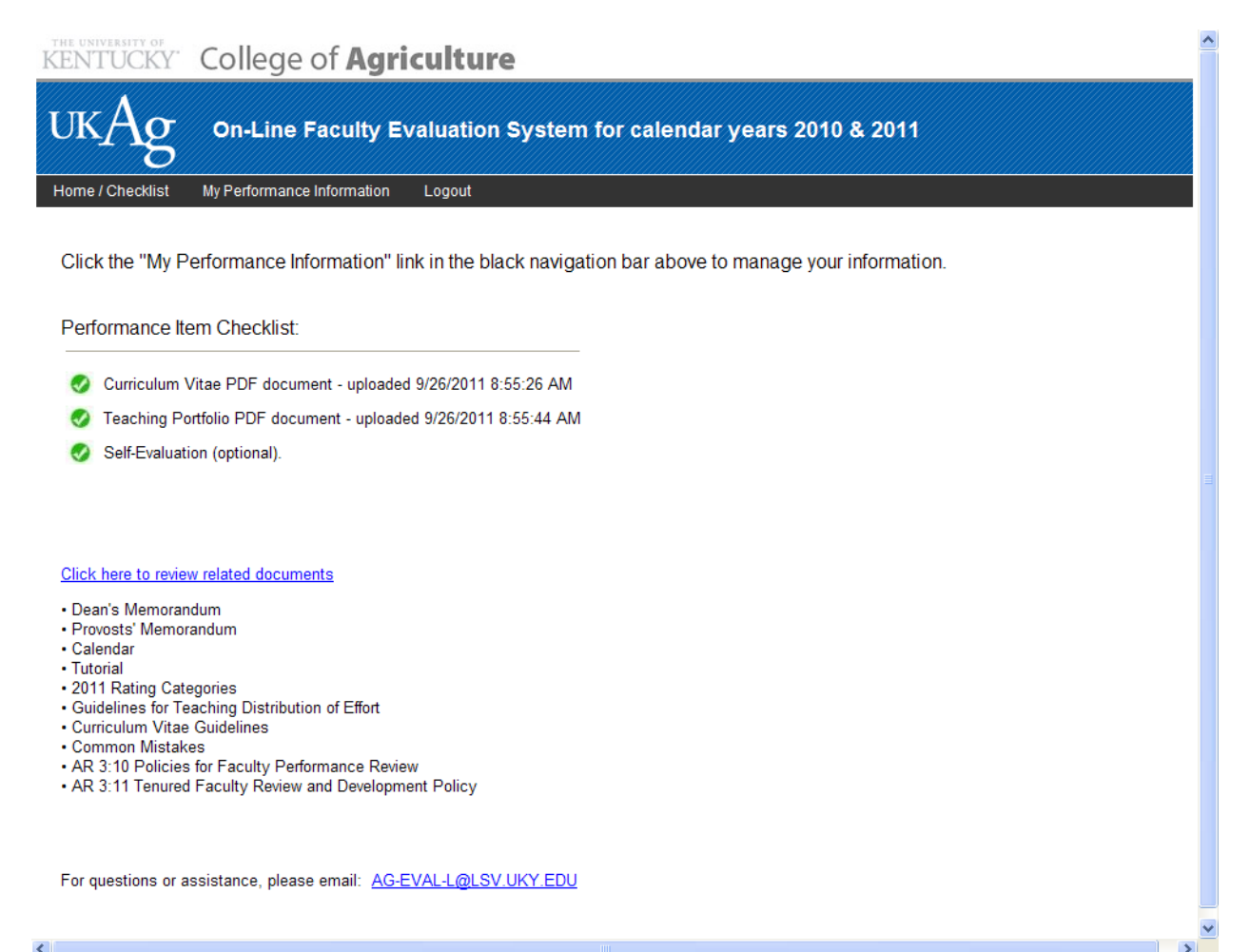